Zürcher Hochschule für Angewandte Wissenschaften

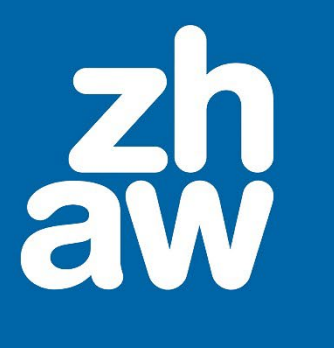

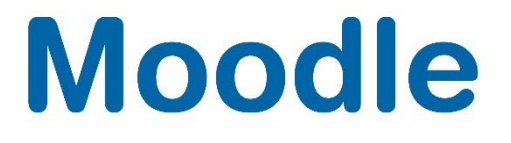

# **Gruppen und Gruppierungen**

Anleitung

Moodle Version 4.2

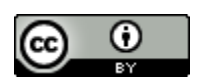

Dieses Werk ist lizenziert unter einer [Creative Commons Namensnennung 4.0 International Lizenz.](http://creativecommons.org/licenses/by/4.0/)

Stand: Januar 2024

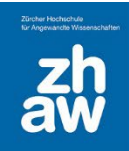

## Inhalt

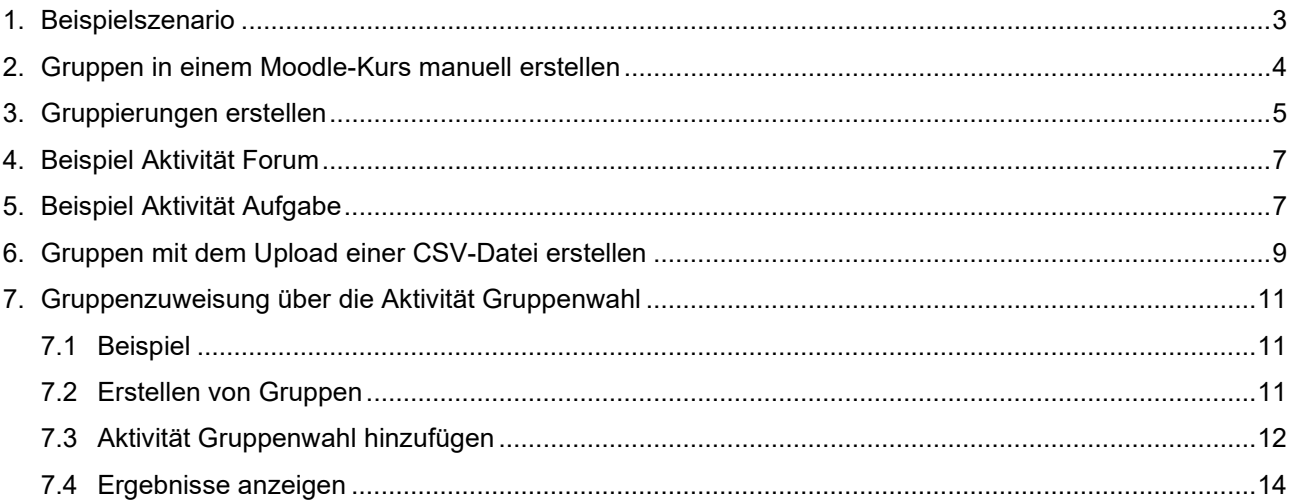

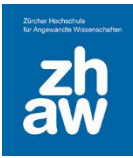

#### <span id="page-2-0"></span>1. Beispielszenario

In einem Moodle-Kurs sind 2 Klassen eingeschrieben (Klasse A und Klasse B). Die Dozierenden möchten über das Ankündigungen-Forum jeweils jeder einzelnen Klasse Nachrichten senden können.

In jeder Klasse sollen sich die Studierenden zudem für eine Gruppenarbeit in 2er oder 3er Gruppen zu einem Thema zusammenschliessen. Das in der Gruppe erarbeitete Dokument wird dann in einer Aufgabe abgegeben (1 Dokument pro Gruppe). Das Feedback erhalten die Studierenden mit einer Feedbackdatei.

Mit einem solchen Szenario sind sowohl 2 Gruppen für das Ankündigungen-Forum notwendig sowie zusätzliche Gruppen je Klasse für die Gruppenarbeit. Mit dem Erstellen von Gruppierungen werden die Gruppen für das Forum und die Gruppen für die Gruppenarbeit je Klasse gruppiert und den Aktivitäten Forum bzw. Aufgaben zugewiesen.

Das sieht kurz zusammengefasst wie folgt aus:

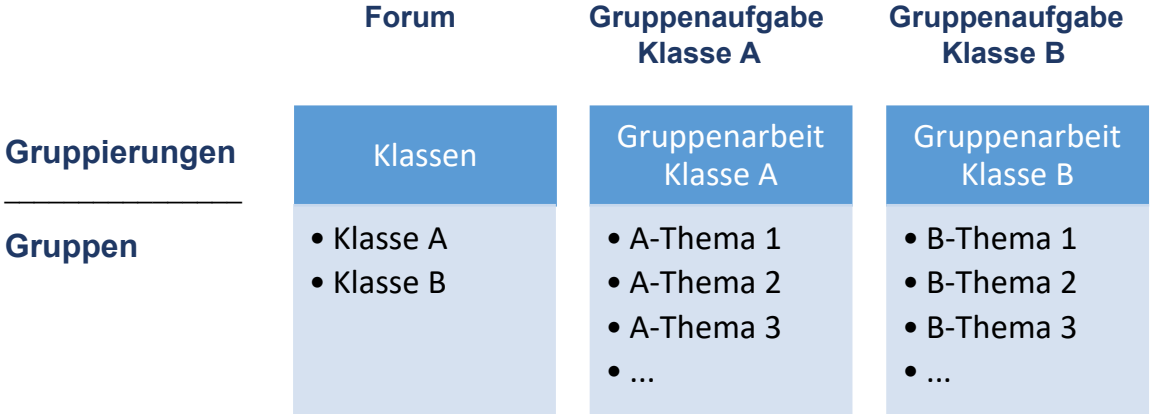

Zu erstellende Gruppen sind einerseits, die Klasse A und Klasse B und für jede Klasse noch die Gruppen für die Gruppenarbeiten z.B. A-Thema 1, A-Thema 2, A-Thema 3…, B-Thema 1, B-Thema2, B-Thema 3 …

Auch sind 3 Gruppierungen notwendig, welche dann den Aktivitäten im Moodle-Kurs zugewiesen werden.

Zum einen eine Gruppierung «Klassen». Dieser Gruppierung werden die Gruppen Klasse A und Klasse B zugewiesen. Diese Gruppierung hinterlegen wir in den Einstellungen des Forums. So wird sichergestellt, dass im Forum nur die beiden Gruppen Klasse A und Klasse B berücksichtigt werden und Dozierende nur der Klasse A oder nur der Klasse B eine Nachricht senden können.

Dann braucht es eine Gruppierung für die Gruppenarbeit der Klasse A, welcher alle Gruppen innerhalb der Klasse A zugewiesen werden und bei der Aufgabe für die Abgabe von Klasse A in den Einstellungen hinterlegt wird. So werden in der Aufgabe für Klasse A nur die «A»-Gruppen berücksichtig. Das gleiche nochmals für die Klasse B.

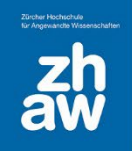

### <span id="page-3-0"></span>2. Gruppen in einem Moodle-Kurs manuell erstellen

Nachdem die Teilnehmer:innen im Moodle-Kurs eingeschrieben wurden, können diese in Gruppen eingeteilt werden. Für das manuelle Erstellen von Gruppen klicken Sie ganz oben im Kurs-Menü auf *Teilnehmer/innen* und über das Dropdown-Menü wählen Sie *Gruppen* aus.

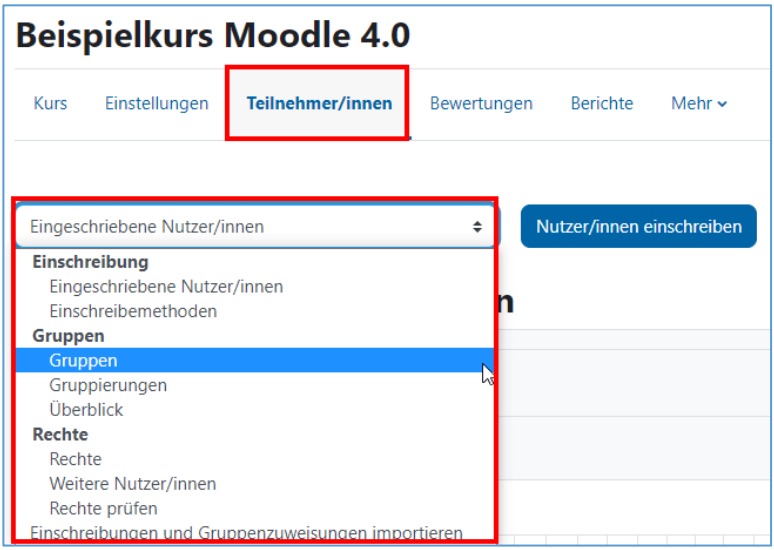

Für unser Szenario erstellen wir insgesamt 8 Gruppen. Zwei um die beiden Klassen aufzuteilen und je drei Gruppen pro Klasse, für die Gruppenarbeit. Alle im Kurs eingeschriebenen Studierenden sind dann 2 Gruppen zugewiesen.

Über *Gruppe anlegen* werden zuerst die verschiedenen Gruppen angelegt. Beim Anlegen der Gruppen kann unter *Gruppenmitteilungen* definiert werden, ob die Mitglieder dieser Gruppe untereinander Gruppenmitteilungen (ausserhalb des Forums) senden können. Bei *Sichtbarkeit der Gruppenmitgliedschaft* kann zudem ausgewählt werden, ob die Mitgliedschaft einer Gruppe den Studierenden angezeigt wird. Anschliessend wählen Sie links eine der Gruppen aus und klicken rechts auf *Nutzer/innen verwalten*.

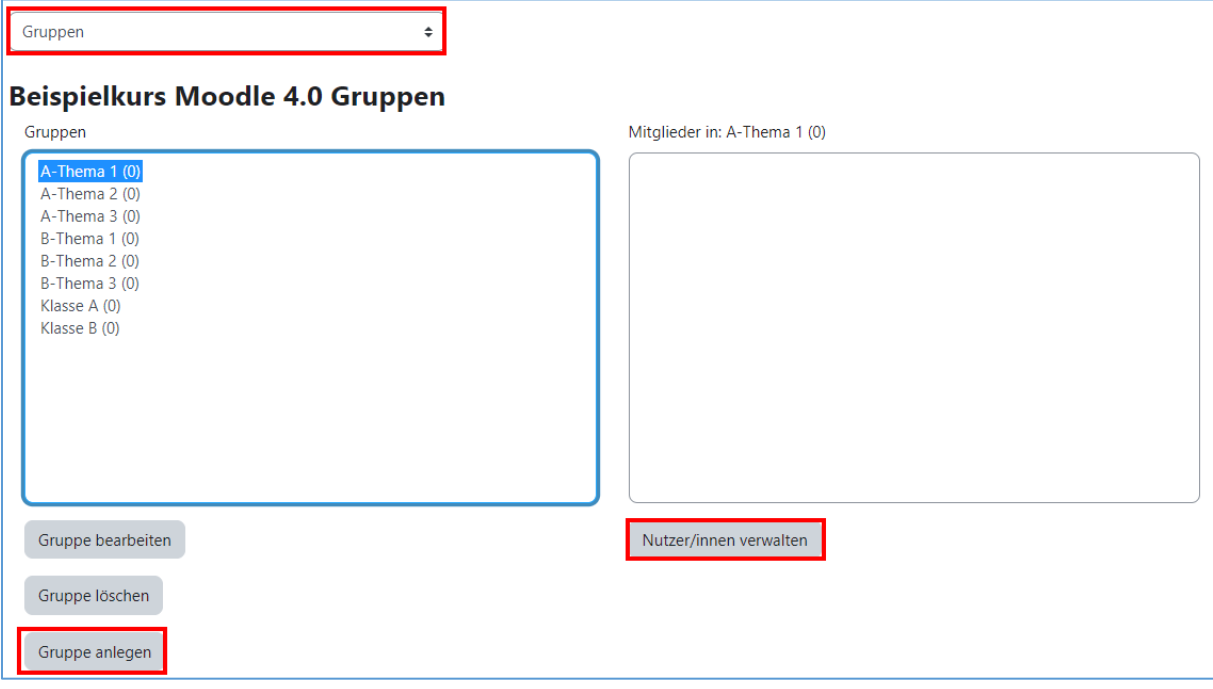

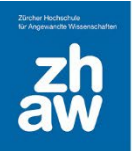

Wählen Sie rechts alle Teilnehmer:innen aus, welche Sie zur ausgewählten Gruppe hinzufügen möchten und klicken Sie auf *Hinzufügen*. Mit einem Klick auf *Zurück zu Gruppen* gelangen Sie wieder zurück zu den erstellten Gruppen. Wählen Sie anschliessend die nächste Gruppe aus und fahren Sie so fort, bis alle Teilnehmer:innen in den entsprechenden Gruppen eingetragen sind.

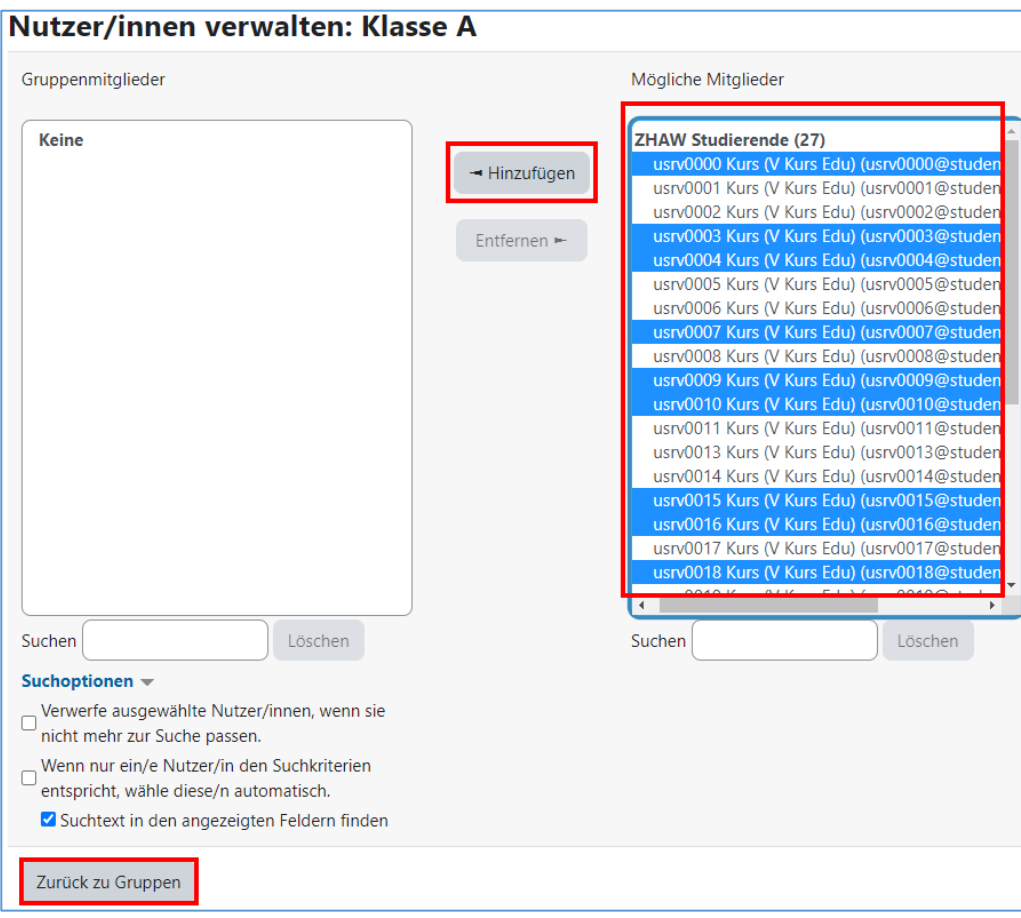

**Tipp:** Bei vielen Studierenden kann die Gruppeneinteilung auch mit **einer CSV-Datei** erstellt werden. Die Anleitung dazu finden Sie unter Kapitel 6. Oder verwenden Sie die Aktivität **Gruppenwahl**, siehe Anleitung unter Kapitel 7.

### <span id="page-4-0"></span>3. Gruppierungen erstellen

Sobald Sie alle Gruppen erstellt haben, kehren Sie zu den Gruppen zurück. Wählen Sie nun oben im Dropdown-Menü *Gruppierungen* aus. Über *Gruppierungen anlegen*, werden die notwendigen Gruppierungen angelegt. In unserem Beispiel sind es 3 Gruppierungen. 1 x Klassen und 1 x Gruppenarbeit Klasse A und 1 x Gruppenarbeit Klasse B.

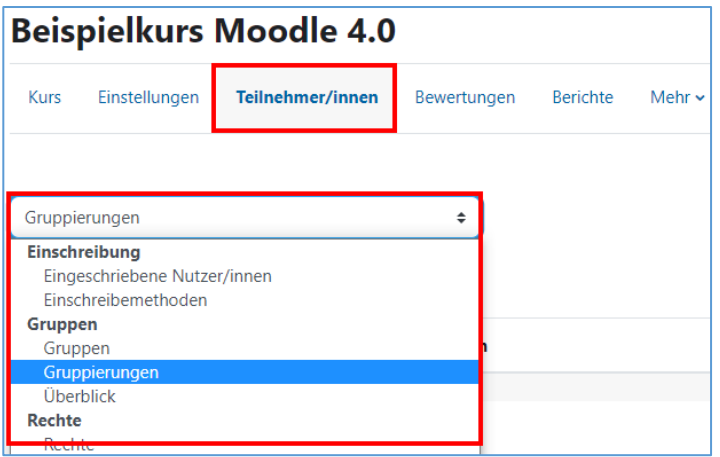

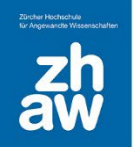

Nun können Sie die erstellten Gruppen der entsprechenden Gruppierung zuweisen. Klicken Sie dazu auf das Icon *Gruppen in Gruppierungen anzeigen*.

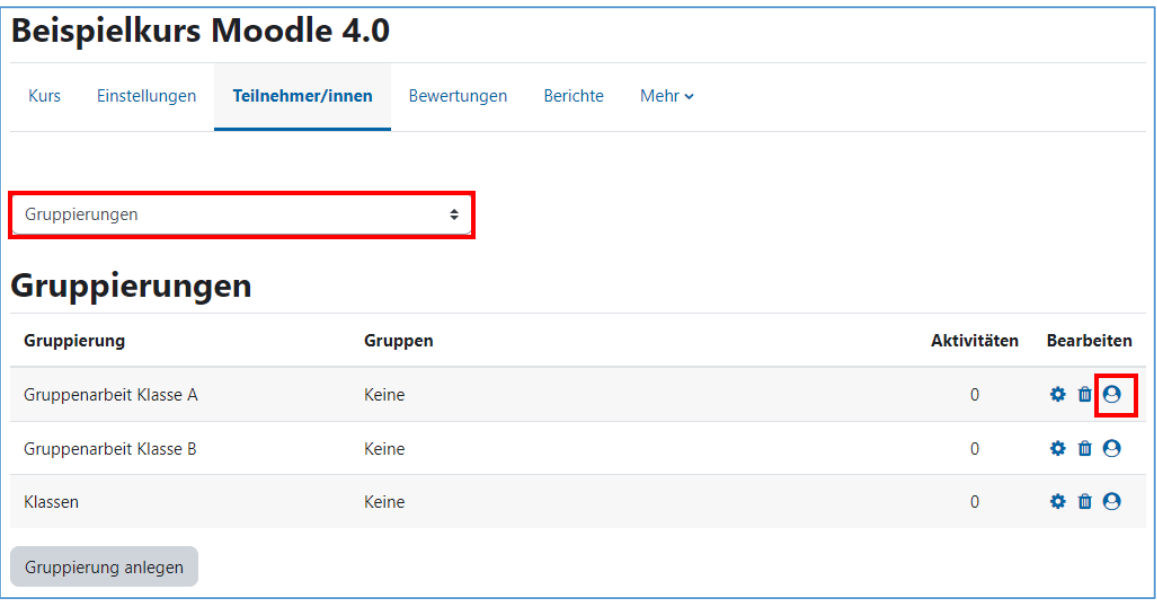

Auf der linken Seite werden nun alle erstellten Gruppen angezeigt. Markieren Sie die Gruppen, welche Sie der ausgewählten Gruppierung zuweisen möchten und klicken Sie auf *Hinzufügen*. Gehen Sie *zurück zu Gruppierungen* und fahren Sie fort, bis alle Gruppen einer Gruppierung zugewiesen sind.

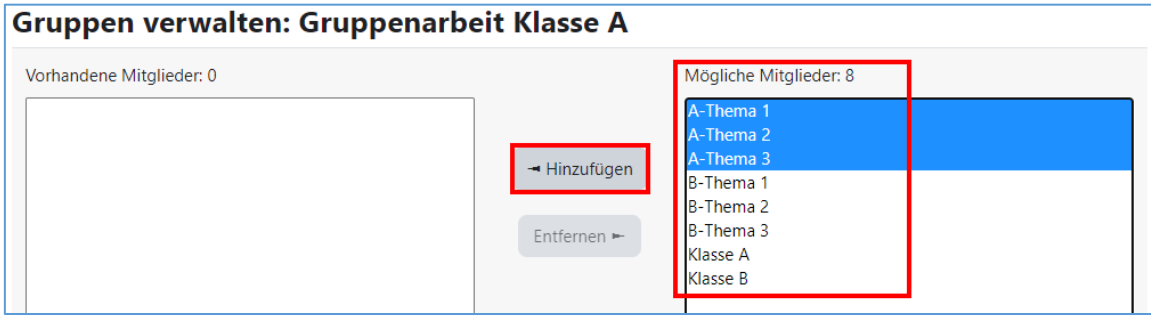

Die Übersicht der Gruppierungen sieht dann wie folgt aus:

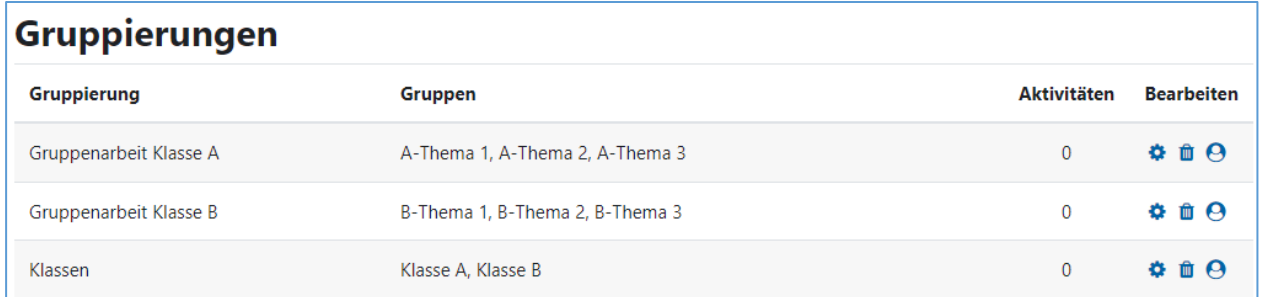

Sobald alle Gruppen der entsprechenden Gruppierung zugewiesen sind, können nun die Aktivitäten für die Gruppenarbeiten erstellt werden.

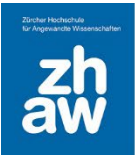

#### <span id="page-6-0"></span>4. Beispiel Aktivität Forum

Erstellen Sie wie gewohnt die Aktivität Forum.

In den Einstellungen im Abschnitt *Weitere Einstellungen* wählen Sie beim *Gruppenmodus* entweder *Getrennte Gruppen\** oder *Sichtbare Gruppen\*\** aus.

Weiter fügen Sie bei *Gruppierung* nun die erstellte Gruppierung, in unserem Beispiel ist das «Klassen»*,*  hinzu. So weiss Moodle, dass im Forum nur die Gruppen berücksichtig werden müssen, welche der Gruppierung «Klassen» zugeordnet sind (Gruppen Klasse A und Klasse B).

\* Getrennte Gruppen = Studierende können nur Beiträge ihrer eigenen Gruppe sehen

\*\*Sichtbare Gruppen = Studierende können auch Beiträge der anderen Gruppen sehen, aber bei der anderen Gruppe nichts schreiben

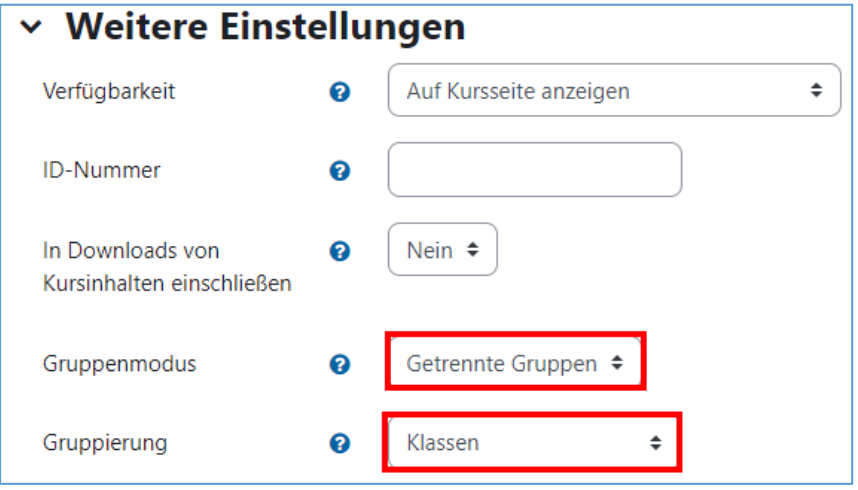

### <span id="page-6-1"></span>5. Beispiel Aktivität Aufgabe

Für unser Szenario müssen 2 Aufgaben angelegt werden. Eine Aufgabe für die Gruppenarbeiten der Klasse A und eine zweite für die Gruppenarbeiten der Klasse B.

Erstellen Sie wie gewohnt die Aktivität Aufgabe im Gruppenmodus. Speziell müssen noch nachfolgende Einstellungen für das Arbeiten mit Gruppen und Gruppierungen gemacht werden.

Im Abschnitt *Einstellungen für Gruppeneinreichungen* wählen Sie ein *Ja* bei *Teilnehmer/innen geben in Gruppen ab* und *Gruppe notwendig, um etwas abgeben zu können*. Bei *Berücksichtigte Gruppierung* wählen Sie jetzt die richtige Gruppierung mit den hinterlegten Gruppen für diese Aufgabe aus.

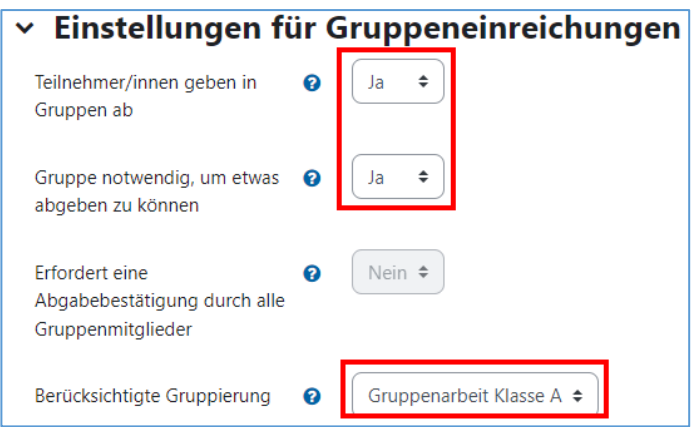

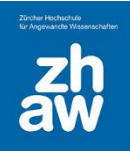

Weiter unten im Abschnitt *Weitere Einstellungen* setzen Sie den Gruppenmodus auf *Getrennte Gruppen* und wählen unter *Gruppierung* die richtige Gruppierung für diese Aufgabe aus.

Damit Studierende der Klasse A bzw. B nur die für sie bestimmte Aufgabe sehen, klicken Sie auf *Voraussetzung für Gruppen/Gruppierung hinzufügen*.

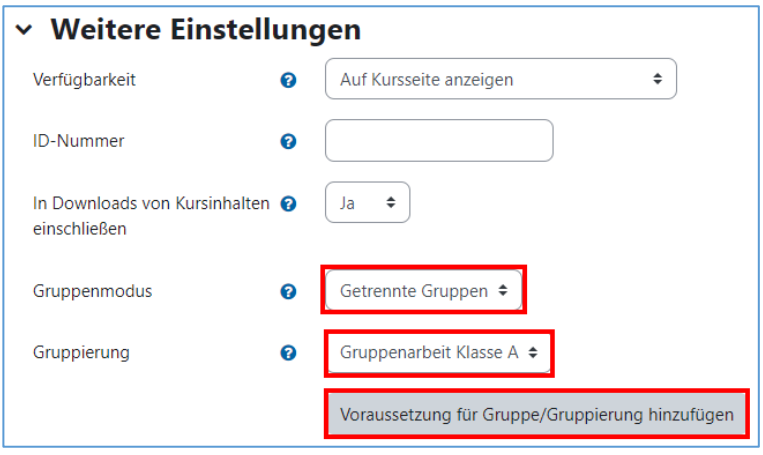

Setzen Sie die Voraussetzung für die entsprechende Gruppierung und klicken Sie links davon auf das *Auge-Icon*, um die Aufgabe für Studierende zu verbergen, welche in keiner Gruppe der gewählten Gruppierung sind.

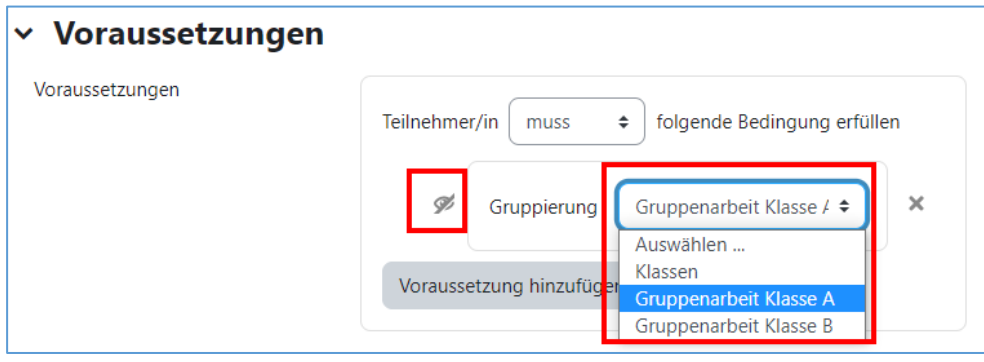

Erstellen Sie für die Klasse B ebenfalls eine Aufgabe mit den entsprechenden Einstellungen.

Auf der Kursoberfläche werden die beiden Aufgaben wie folgt angezeigt. Die Studierenden sehen jeweils nur die Aufgabe ihrer eigenen Klasse.

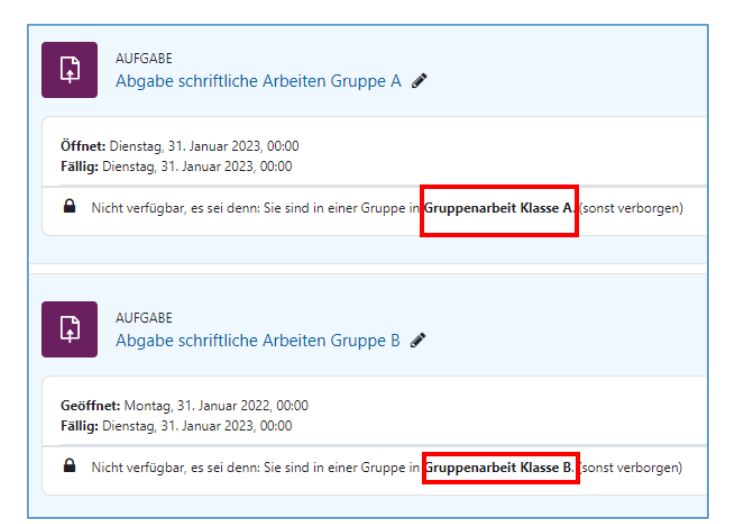

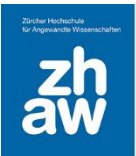

## <span id="page-8-0"></span>6. Gruppen mit dem Upload einer CSV-Datei erstellen

Sie können Studierende, für welche es auf Moodle bereits ein Profil gibt, über eine CSV-Datei in Kurse einschreiben und gleichzeitig in Gruppen einteilen.

Erstellen Sie in Excel eine Liste. In der ersten Spalte führen Sie alle E-Mail-Adressen der Studierenden auf und in der zweiten Spalte den Gruppennamen, wo die Studierenden eingeschrieben werden sollen. Eine Überschrift der Spalten ist nicht notwendig.

Beispiel:

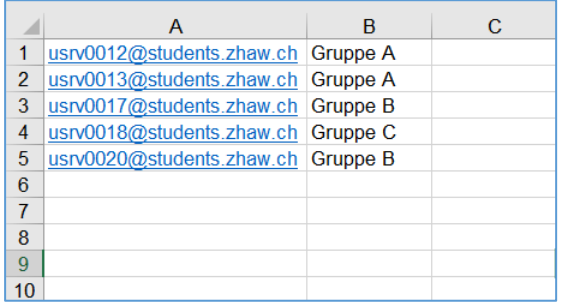

Speichern Sie die Liste als CSV-Datei ab mit dem Dateityp *CSV(Trennzeichen-getrennt)(\*.csv)*.

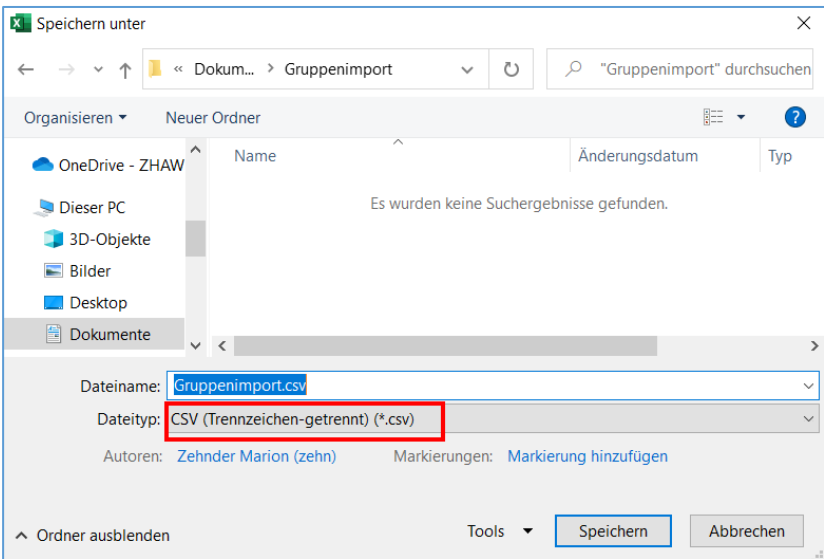

Gehen Sie dann zum Moodle-Kurs, rufen Sie oben im Kurs-Menü *Teilnehmer/innen* auf und wählen Sie dann über das Dropdown-Menü *Einschreibungen und Gruppenzuweisungen importieren* aus.

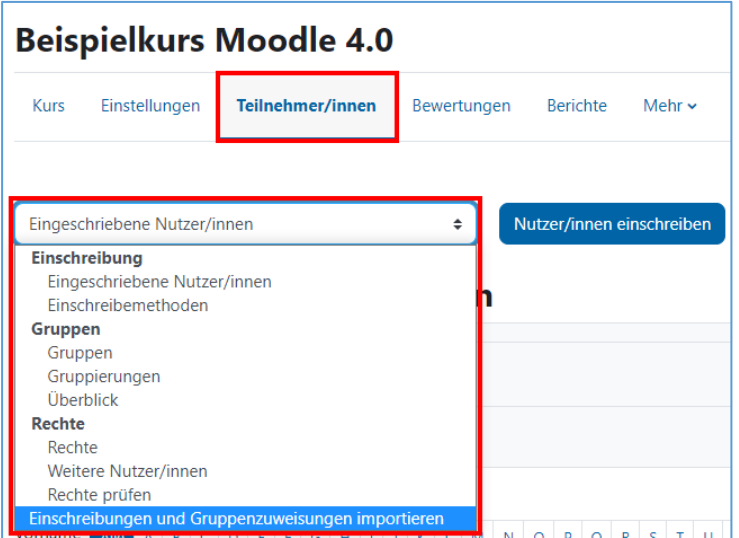

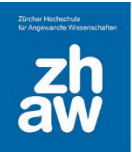

#### Wählen Sie folgende Optionen aus:

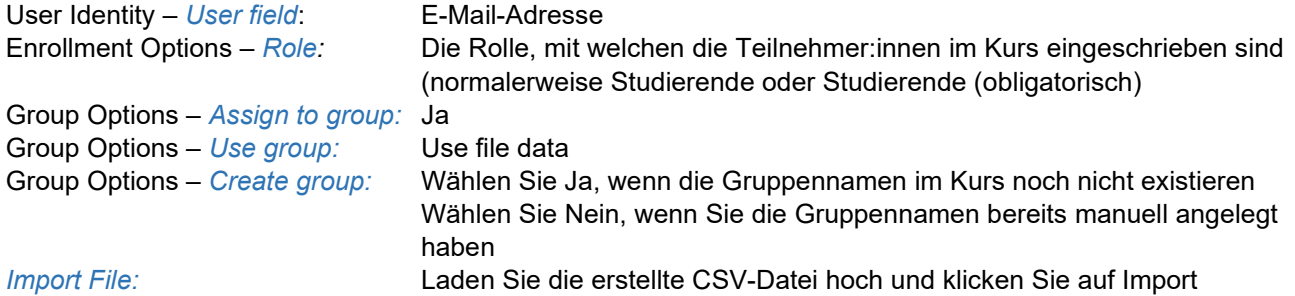

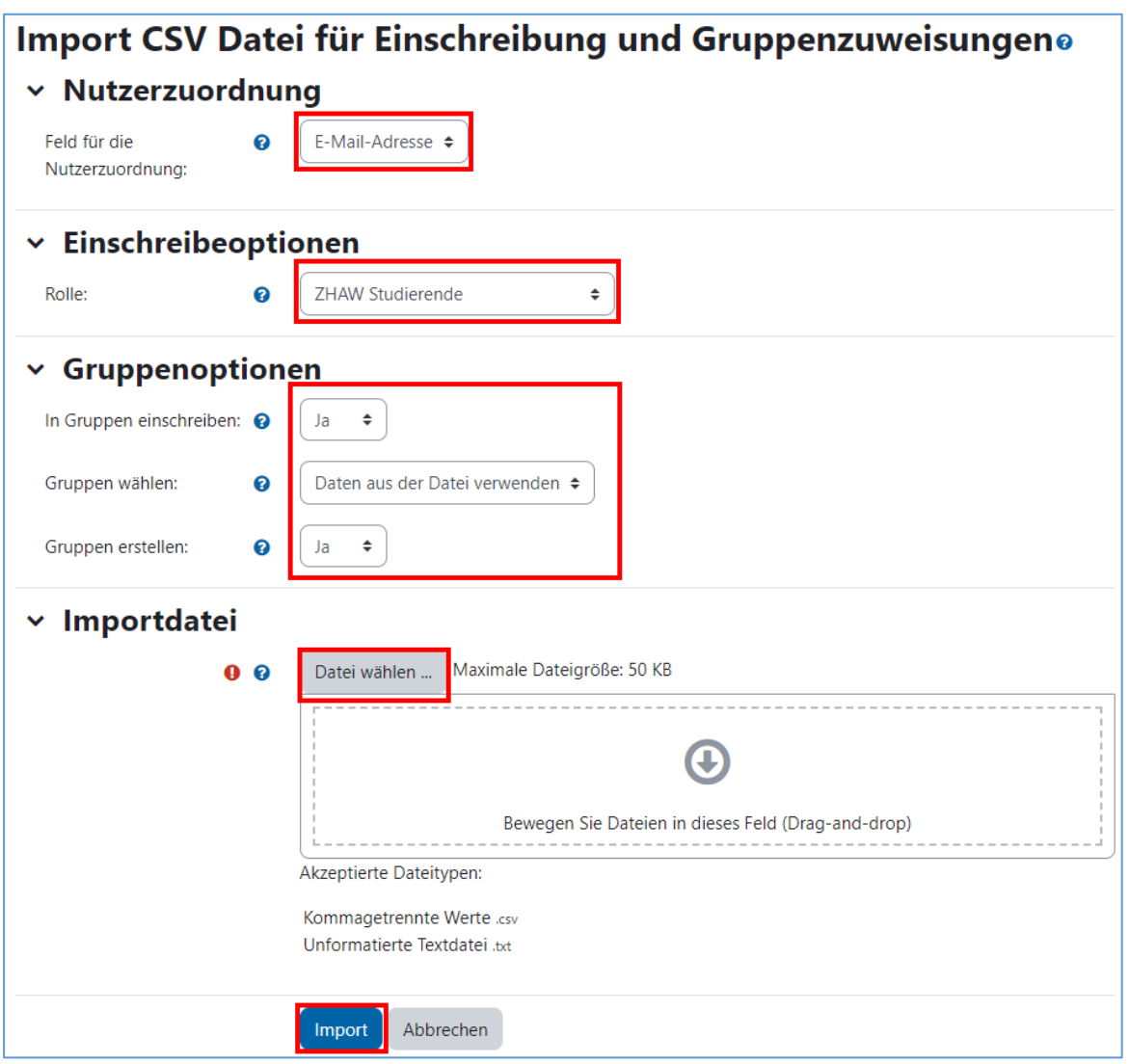

Sie erhalten nach dem Import nachfolgende Nachricht:

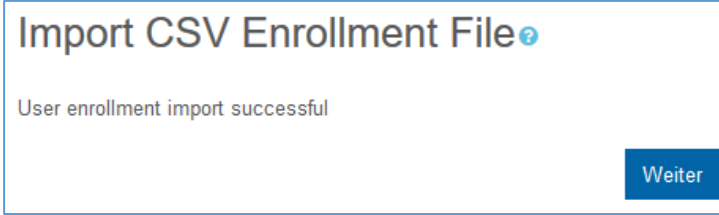

Wird eine Fehlermeldung angezeigt, stimmt evt. der Dateityp nicht oder die Nutzeraccounts sind noch nicht auf Moodle vorhanden.

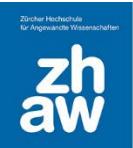

Nach dem Klick auf *Weiter* gelangen Sie auf die Übersicht der erstellten Gruppen.

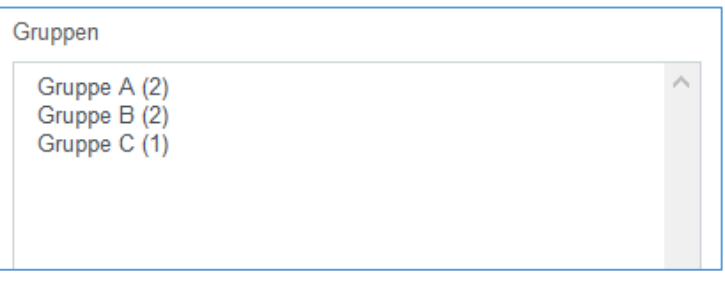

#### <span id="page-10-1"></span><span id="page-10-0"></span>7. Gruppenzuweisung über die Aktivität Gruppenwahl 7.1 Beispiel

Im Moodle-Kurs sind 30 Studierende eingeschrieben. Es finden Projektarbeiten in Gruppen statt, für welche sich die Studierenden selbst für ein Thema in eine Gruppe einschreiben sollen und dann ein Dokument pro Gruppe in einer Aufgabe abgeben müssen. Dafür eignet sich die Aktivität *Gruppenwahl (Group Choice).*

#### <span id="page-10-2"></span>7.2 Erstellen von Gruppen

Bevor eine Gruppenwahl im Moodle-Kurs hinzugefügt werden kann, müssen Sie die dafür vorgesehenen Gruppennamen erstellen. In unserem Beispiel werden 4 Gruppen (Themen) für die Projektarbeiten erstellt.

Wählen Sie oben im Kurs-Menü *Teilnehmer/innen* und anschliessend im Dropdown-Menü *Gruppen* aus.

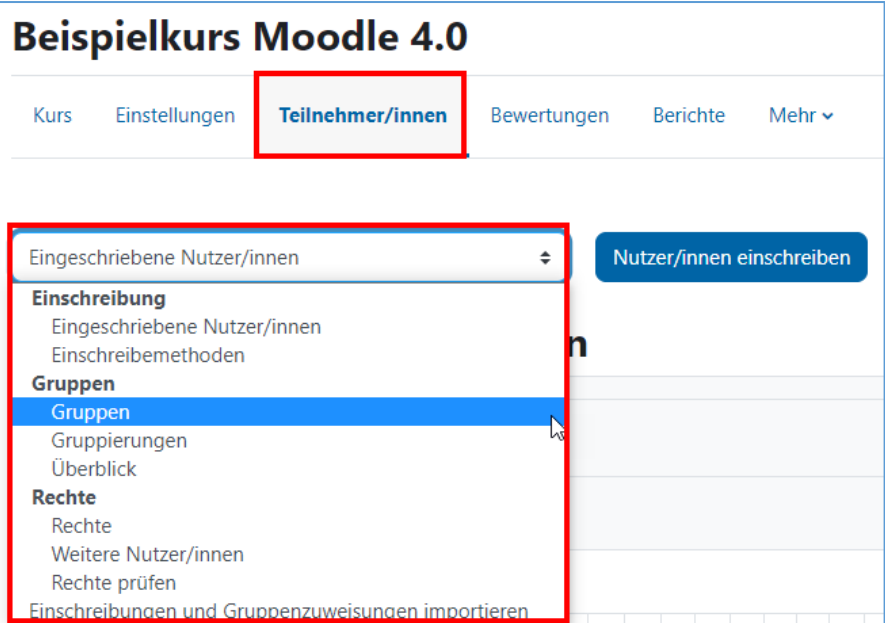

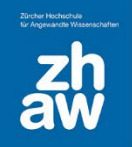

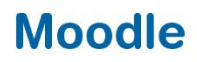

Über *Gruppe anlegen* legen Sie die verschiedenen Gruppennamen an.

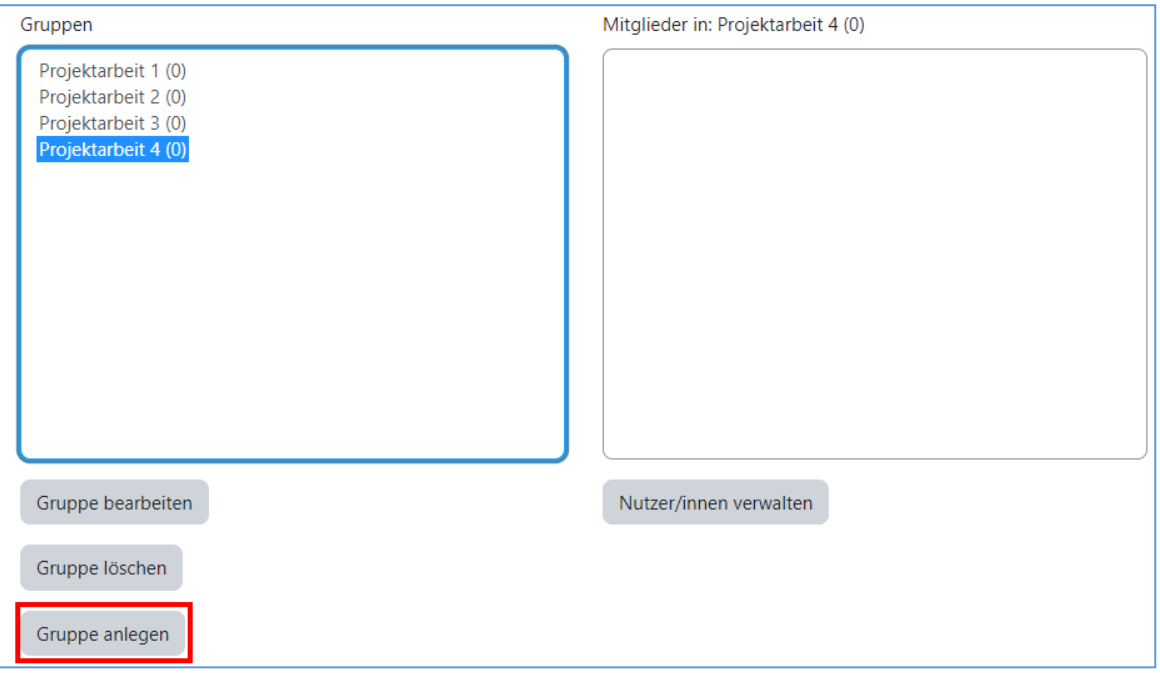

#### <span id="page-11-0"></span>7.3 Aktivität Gruppenwahl hinzufügen

Gehen Sie zurück auf die Kursoberfläche und legen Sie über *Material oder Aktivität anlegen* eine *Gruppenwahl* an.

Geben Sie bei *Name der Gruppenwahl* einen Namen ein, welcher auf der Kursoberfläche angezeigt wird. Sie können optional auch eine *Beschreibung* für die Gruppenwahl eingeben und diese *im Kurs anzeigen* lassen.

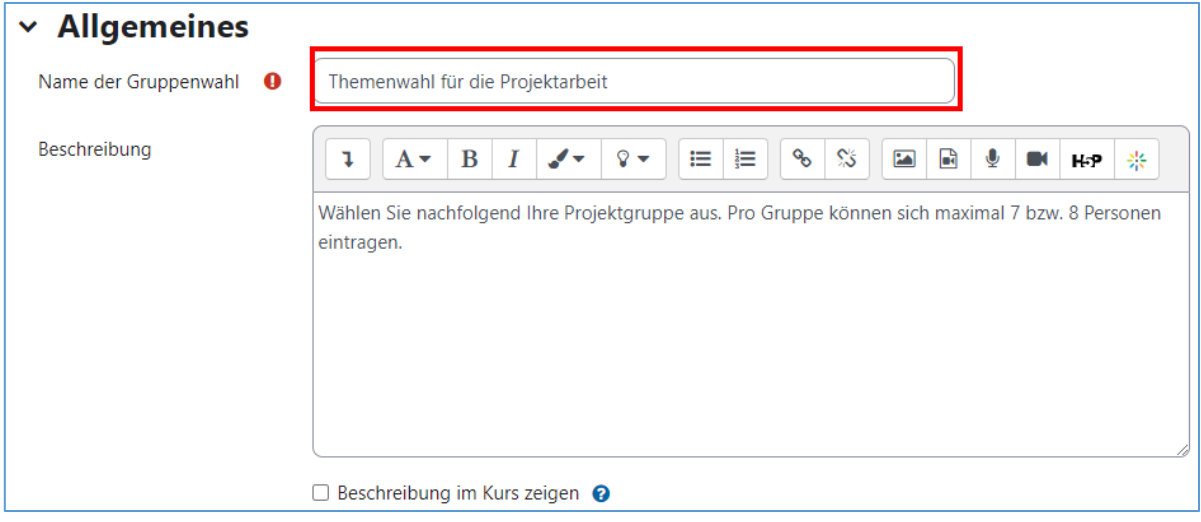

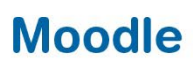

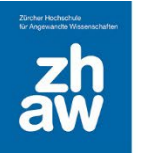

Nehmen Sie die verschiedenen Einstellungen für die Gruppenwahl vor:

*Eintrag in mehrere Gruppen erlauben:* Wenn sich Teilnehmer:innen in mehrere Gruppen eintragen dürfen, setzen Sie hier ein Häkchen.

*Ergebnisse veröffentlichen:* Wählen Sie ob und wann die Ergebnisse der Gruppenwahl für andere Teilnehmer/innen angezeigt werden soll.

*Änderung der Wahl erlauben:* Sie können bestimmen ob nach einer getroffenen Wahl noch eine Änderung vorgenommen werden darf.

*Spalte für Teilnehmer/innen ohne Wahl:* Wenn Sie dieses Häkchen setzen, wird Ihnen in der Ergebnisübersicht eine Spalte mit allen Teilnehmer:innen angezeigt, welche noch keine Wahl getroffen haben. *Obergrenze für Wahl erlauben:* Wenn sich pro Gruppe nur eine gewisse Anzahl Personen einschreiben darf, können Sie dies hier festlegen.

*Generelle Obergrenze:* Ist die maximale Anzahl Personen pro Gruppe für jede Gruppe gleich, setzen Sie die maximale Anzahl. Klicken Sie anschliessend auf den Button *Obergrenze für alle Gruppen anwenden*.

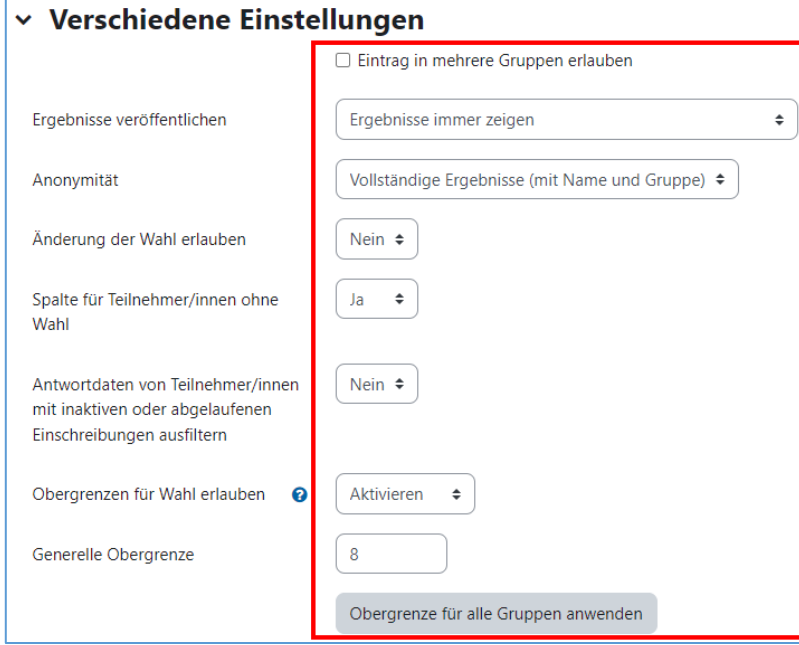

Unter *Gruppen* wählen Sie alle Gruppen aus, welche in dieser Gruppenwahl zur Auswahl stehen sollen. Klicken Sie anschliessend auf *Gruppen hinzufügen*.

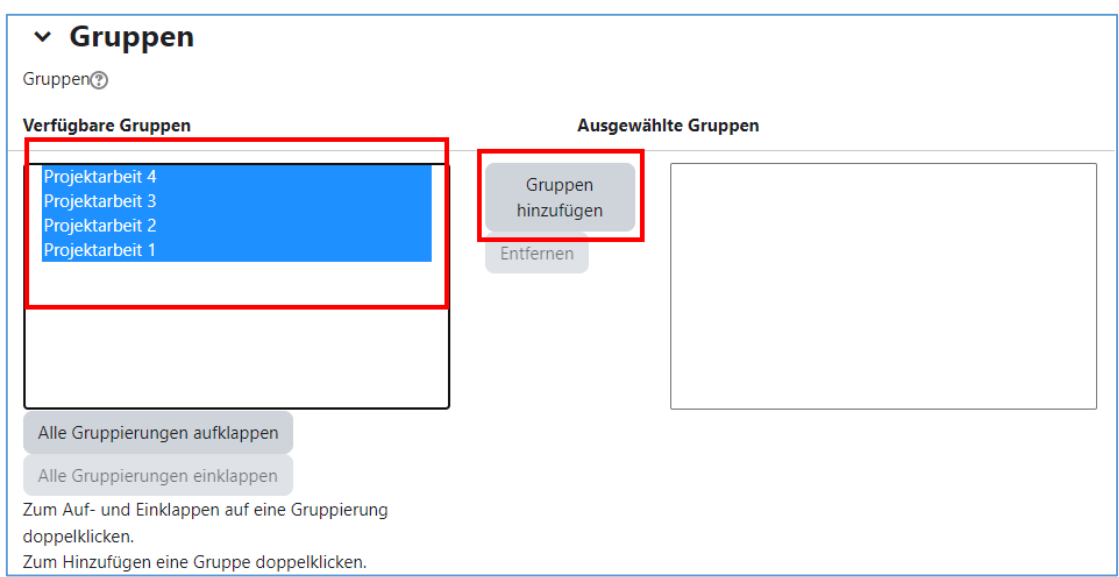

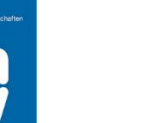

Wenn Sie die Option *Obergrenze* für Wahl erlauben aktiviert haben, können Sie nun für jede Gruppe eine individuelle Obergrenze festlegen. Wählen Sie dazu die erste Gruppe aus, setzen Sie die *Obergrenze* und gehen Sie mit dem Tabulator weiter zur nächsten Gruppe, bis Sie überall die Obergrenze festgelegt haben.

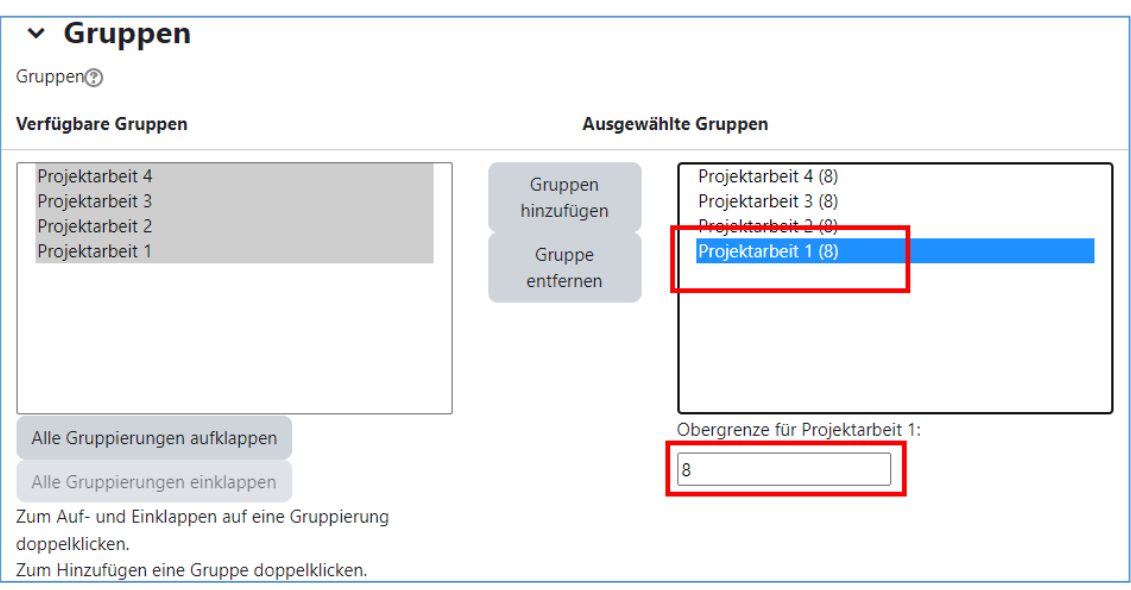

Sie können die Wahl einer Gruppe wie bei anderen Aktivitäten auf einen festgelegten Zeitraum beschränken. Aktivieren Sie dazu *Wahl auf Zeitraum beschränken*. Nach Ablauf der Frist ist keine Gruppenwahl mehr möglich. Speichern Sie die Einstellungen anschliessend ab.

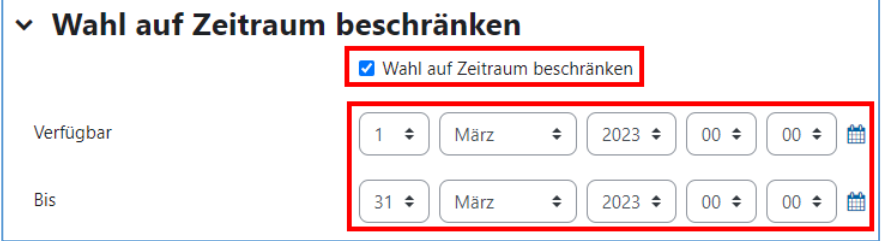

#### <span id="page-13-0"></span>7.4 Ergebnisse anzeigen

Als Teacher oder Manager:in können Sie sich die Ergebnisse anschauen und exportieren. Wählen Sie auf der Kursoberfläche die Gruppenwahl aus. Klicken Sie oben im Aktivitäten-Menü auf *X Antworten anzeigen*. Am Ende der Liste finden Sie die verschiedenen Möglichkeiten, die Ergebnisse zu exportieren.

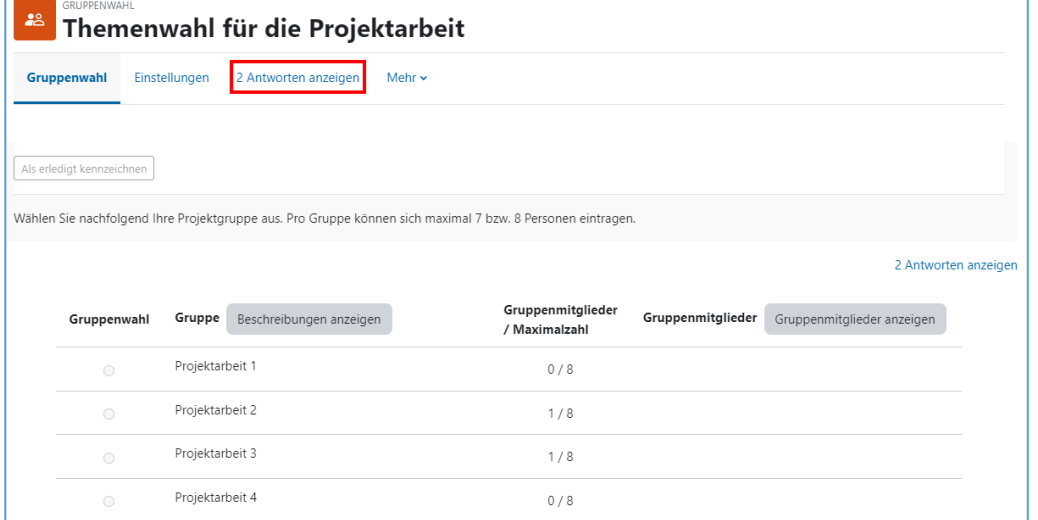